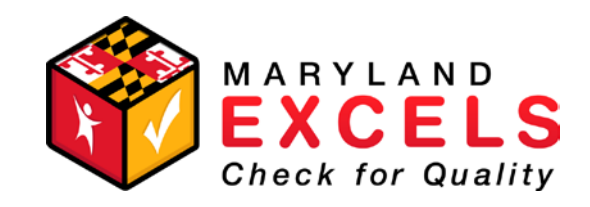

## Maryland EXCELS Quick Start Guide: Application and Registration

## **1. Visit [www.marylandexcels.org](http://www.marylandexcels.org/) and click on the Providers tab.**

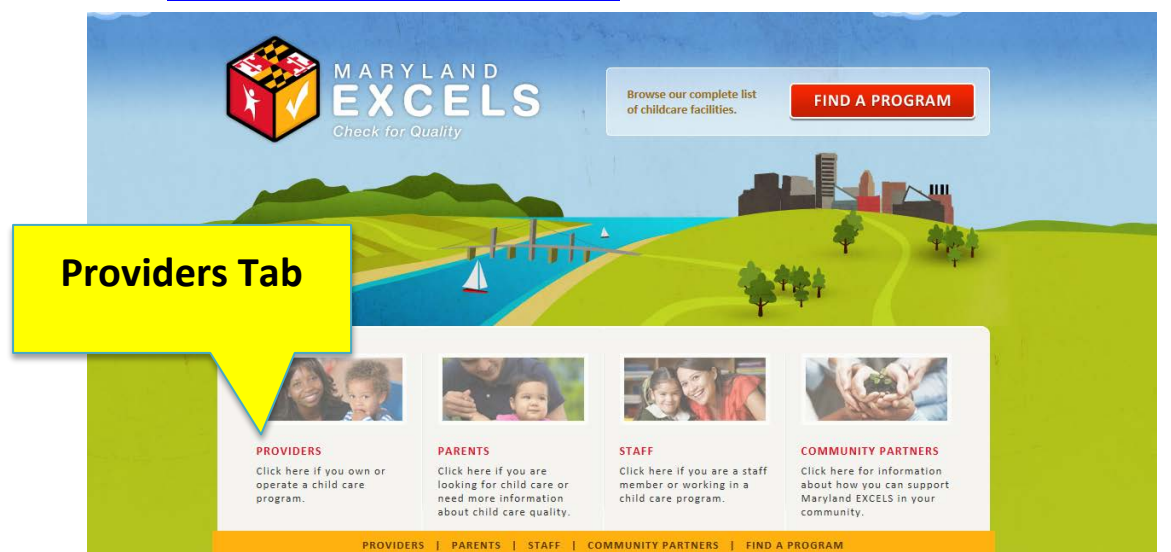

## **2. Click "Login to Your Maryland EXCELS Account."**

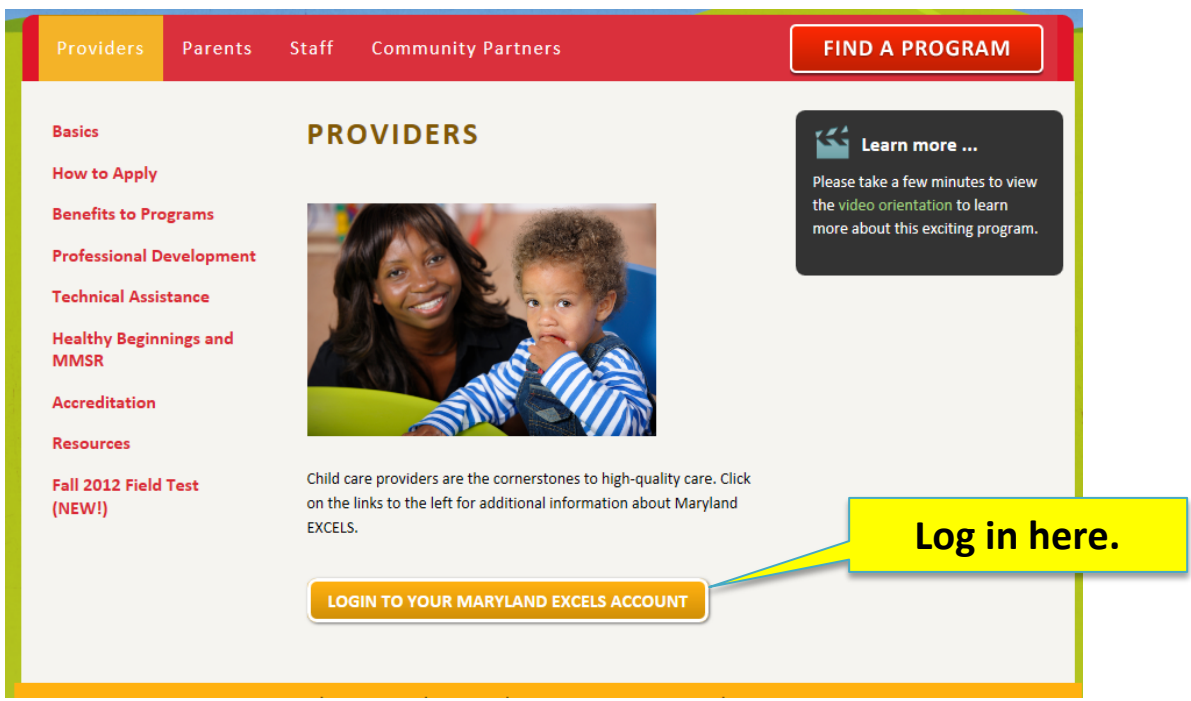

**3. Register for Maryland EXCELS.**

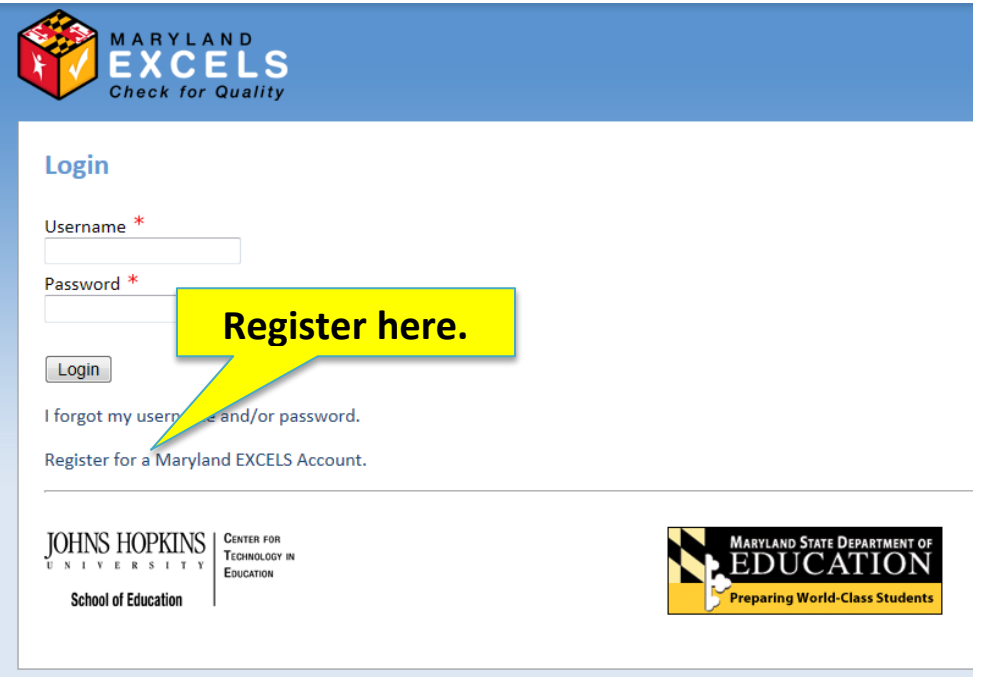

**4. Complete the Registration Page.** 

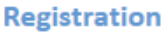

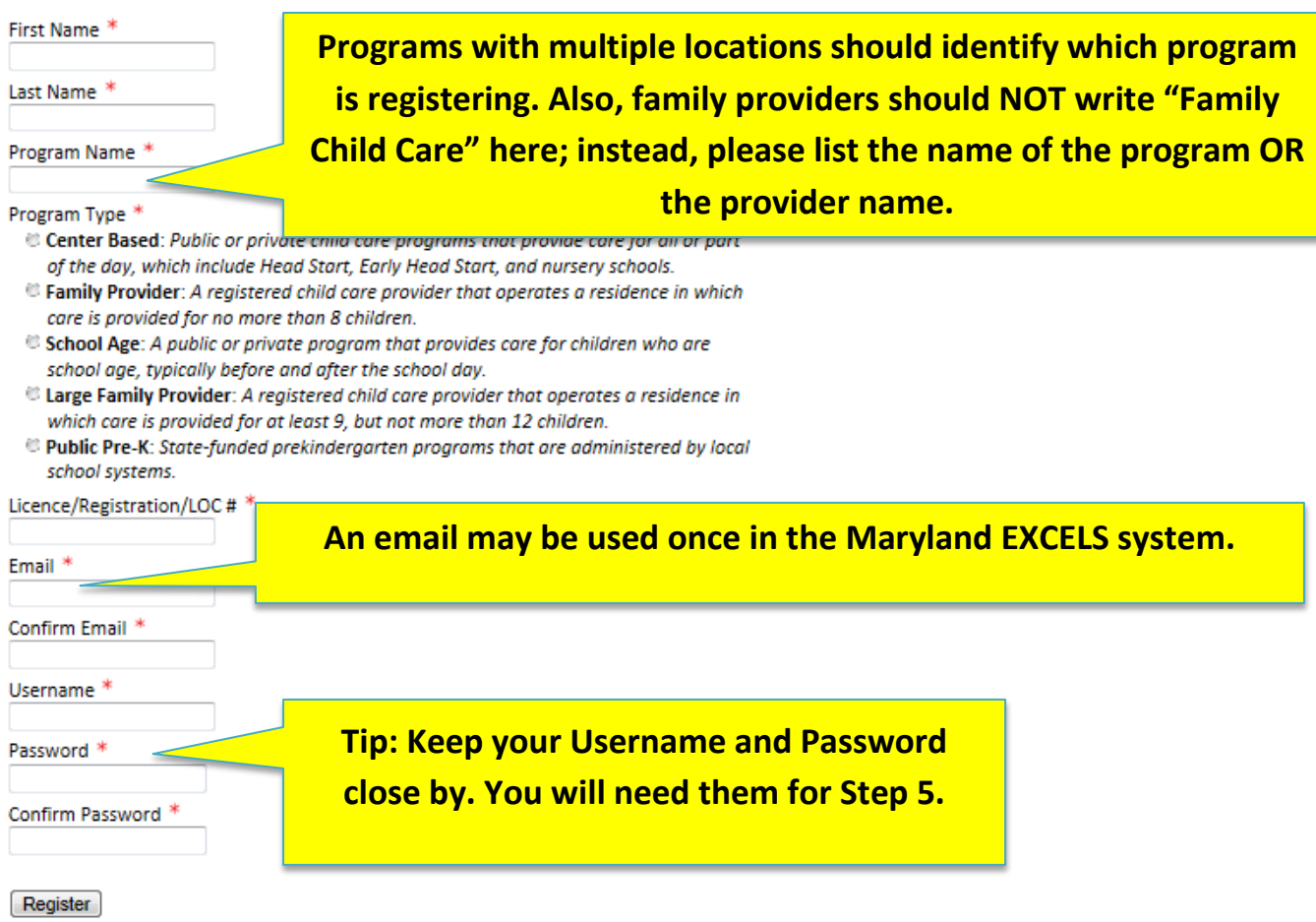

**5. After registering, this page will prompt you to log in using the username and password selected in step 4.**

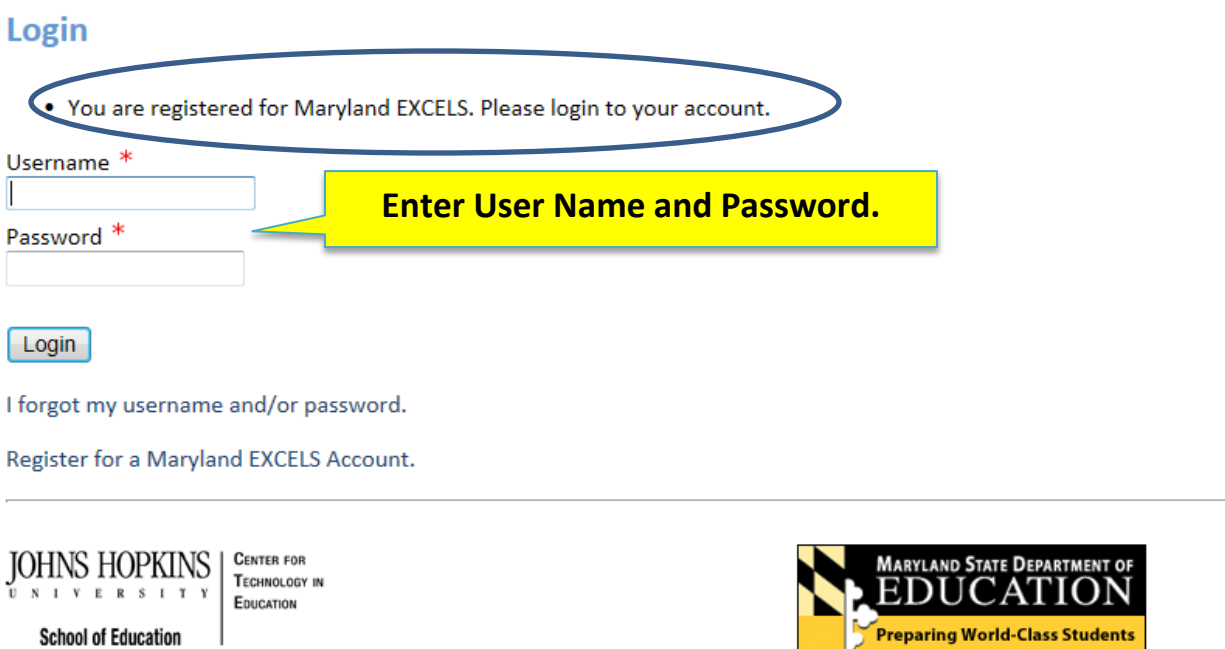

**6. Click "Apply to Participate in MD EXCELS."**

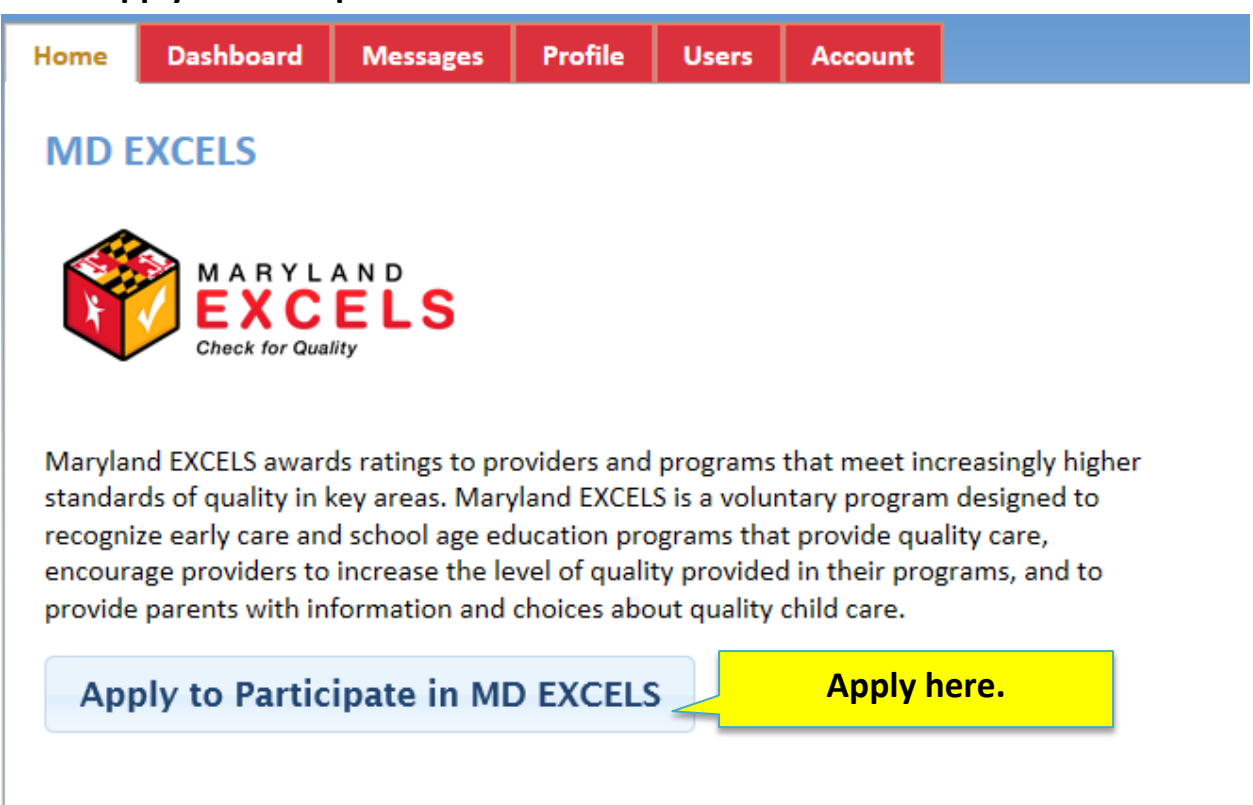

**7. Complete the application.** 

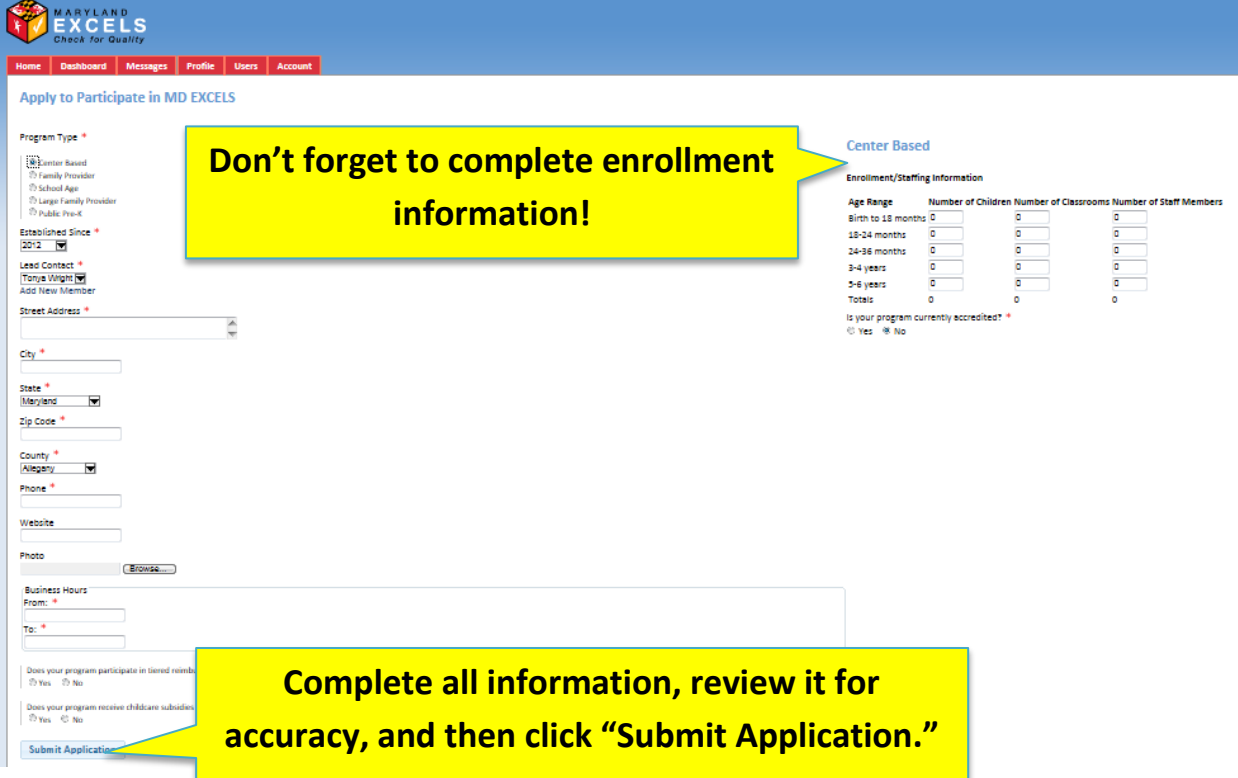

**8. Once your application has been submitted, a Maryland EXCELS team member will review your application. If you are accepted into Maryland EXCELS, you will be assigned to a program coordinator who will help you navigate the web tool, assist you with locating technical assistance, and rate the documents that you upload.** 

*For more Quick Start Guides or the complete Maryland EXCELS manual, please go to <http://marylandexcels.org/81419>*

*You can also email [support@marylandexcels.org](mailto:support@marylandexcels.org)*